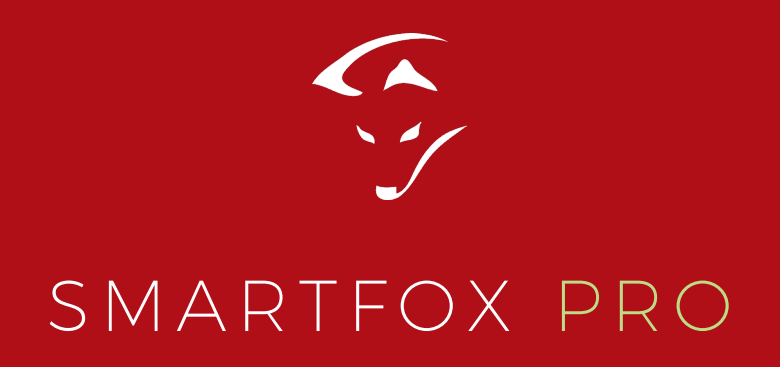

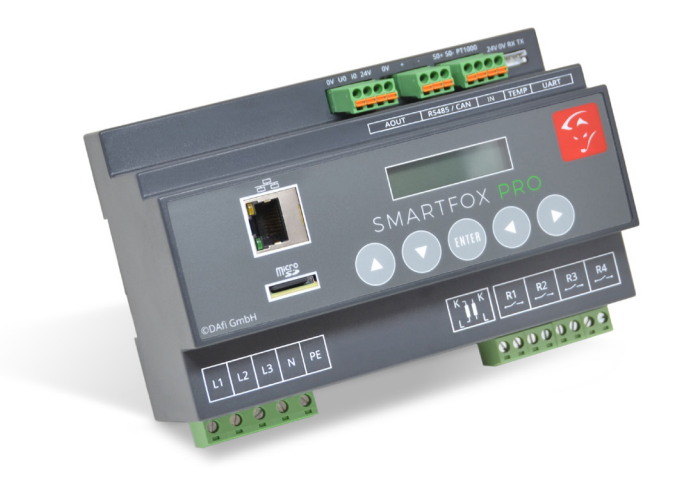

# **BEDIENUNGSANLEITUNG**

08 - 112018

www.smartfox.at

# ERKLÄRUNG SICHERHEITSHINWEISE

### **WARNUNG**

Das Nichteinhalten kann zu Sach- und Personenschaden führen. Die angeführte Anleitung muss daher stets eingehalten oder umgesetzt werden!

### **ACHTUNG**

Das Nichteinhalten kann zu Fehlfunktionen oder zur Beschädigung des Gerätes führen. Die angeführte Anleitung muss daher stets eingehalten oder umgesetzt werden!

### **HINWEIS**

Nützliche Tipps, die Sie bei der Inbetriebnahme unterstützen. Die angeführte Anleitung ist nicht verpflichtend umzusetzen.

### www.smartfox.at

# **INHALTSVERZEICHNIS**

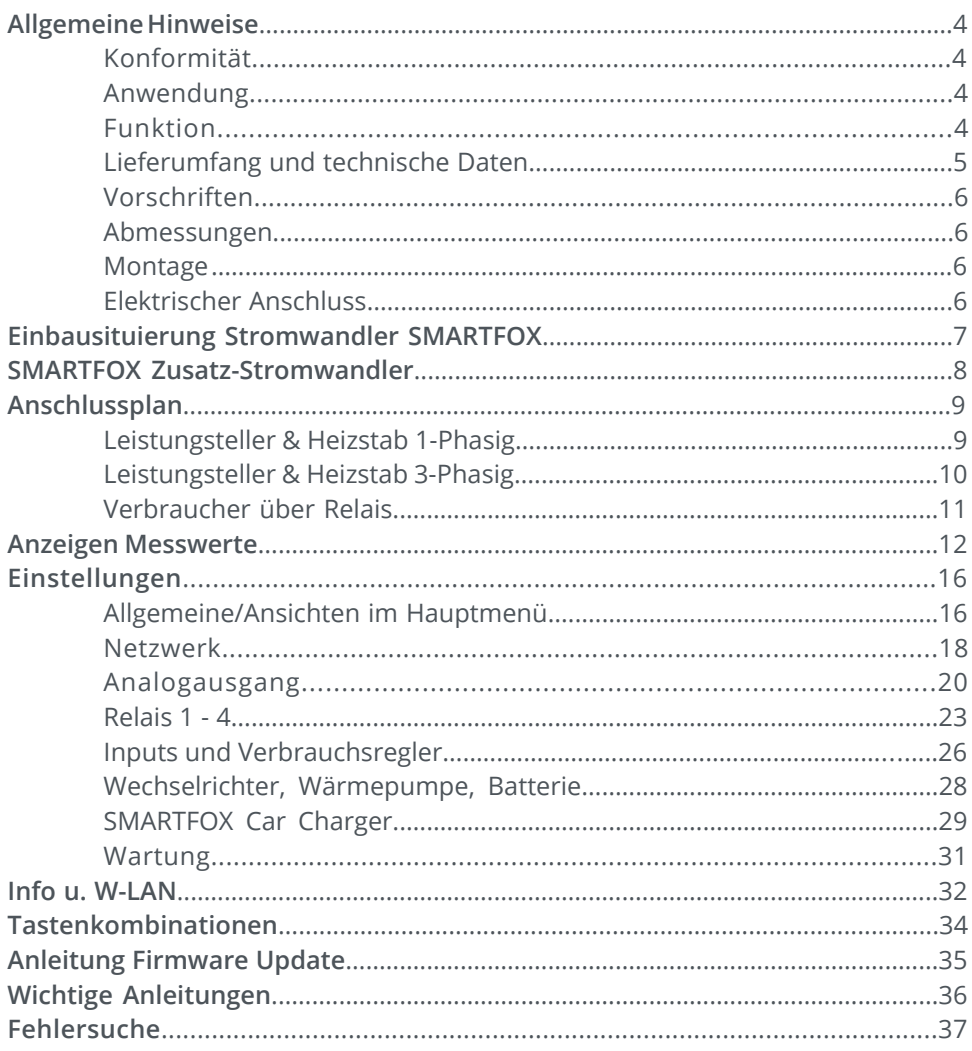

# ALLGEMEINE INFORMATIONEN

### **Allgemeine Hinweise**

Diese Betriebsanleitung ist Bestandteil des Lieferumfangs. Sie enthält die erforderlichen Informationen für den bestimmungsgemäßen Gebrauch. Sie wendet sich an elektrotechnisches Personal oder Fachkräfte, die mit der Aufstellung, Montage und Inbetriebsetzung des hier beschriebenen Produktes vertraut sind. Sollten weitere Informationen erforderlich sein, so können zusätzliche Auskünfte von der auf Seite 40 stehenden Kontaktdaten angefordert werden.

### **Konformität**

Dieses Gerät entspricht den Bestimmungen der Richtlinie des Rates der Europäischen Gemeinschaften zur Angleichung der Rechtsvorschriften der EC Mitgliedsstaaten über die elektromagnetische Verträglichkeit, EMV-Richtlinie 2004/108/EG, sowie der Niederspannungsrichtlinie 2006/95/EG.

### **Anwendung**

Der Energieverbrauchsregler "DAfi SMARTFOX Pro" dient dazu, den Eigenverbrauch in elektrotechnischen Anlagen mit Eigenstromerzeugung auf ein Maximum zu optimieren. Es werden sämtliche relevanten Daten für die Anwendung gemessen, angezeigt und für die Regelung verwendet. Die Messwerte werden wunschweise bei aktivierter microSD Karte gespeichert, und auf dem 2 zeiligen (2x16 Stellen) Display angezeigt. Angezeigte Messwerte sind Spannung L1 L2 L3 Strom L1 L2 L3 Leistung L1 L2 L3 sowie die gesamten Ströme und Leistungen. Errechnete Werte sind PNutz, Arbeit, Energie, rückgespeiste Energie. Sonstige angezeigte Werte sind Frequenz, Status der 4 Relais, Datum und Uhrzeit, SD Card Status, SD Card freier Speicher, Ethernet IP und die MAC-Adresse.

### **Funktion**

Die zu messenden Stromgrößen werden entweder direkt über die mitgelieferten Stromwandler oder über zusätzliche Stromwandler gemessen. Die Spannung wird immer direkt gemessen (laut Anschluss- plan). Die Hauptfunktion des Gerätes besteht darin, die aktuell überschüssige Energie, errechnet durch U.I, zu erfassen und damit einen stufenlos ansteuerbaren Verbraucher mit genau dieser Energiemenge anzusteuern. Dies erfolgt über die analogen Ausgänge 0/1-10V oder 0/4-20mA. Zusätzlich stehen 4 Relais Schließer Kontakte, mit frei wählbaren Leistungs- und Einschaltzeiten pro Tag zur Verfügung.

# LIEFERUMFANG & TECHNISCHE DATEN

### **Lieferumfang**

1x DAfi SMARTFOX Pro Energieverbrauchsregler 1x Micro SD Card 1X Stromwandler 3-Phasig bis 80A | 100A

### **Technische Daten SMARTFOX Pro**

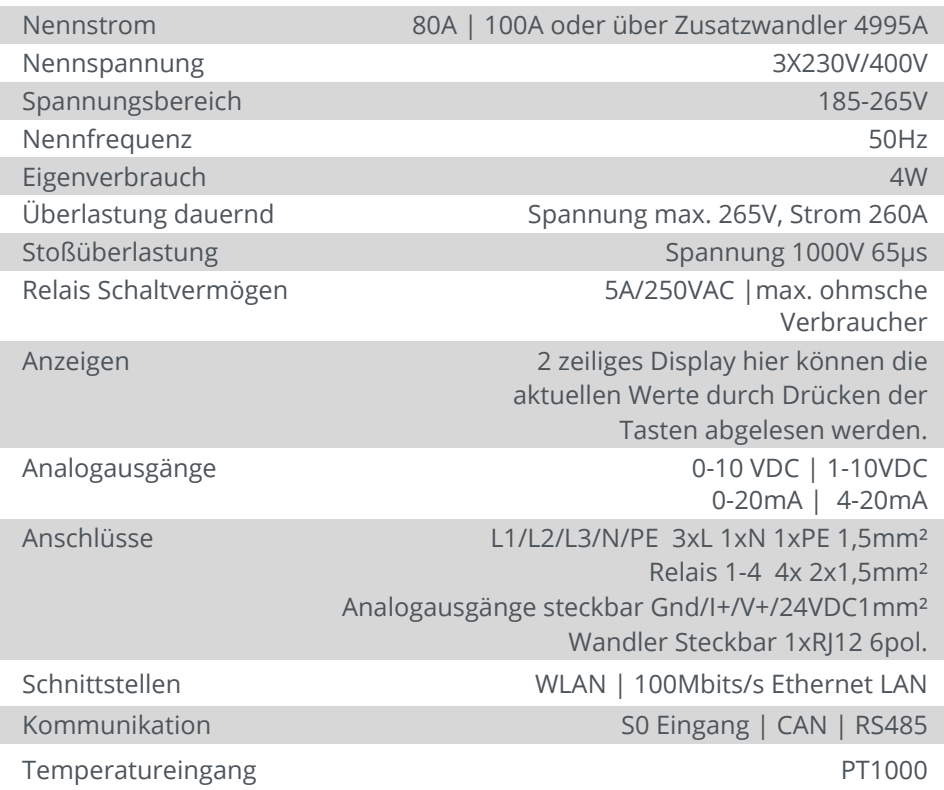

# VORSCHRIFTEN

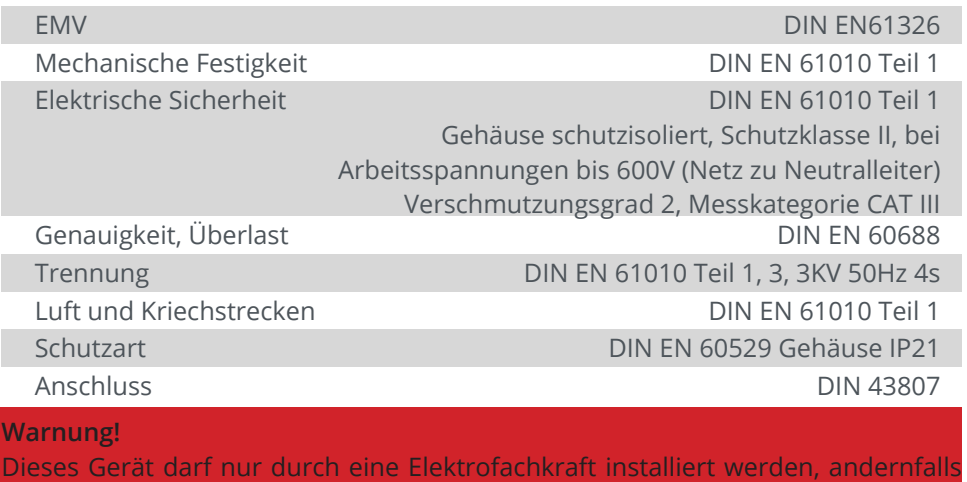

### besteht Brandgefahr oder Gefahr eines elektrischen Schlages!

### **Abmessungen [BxHxT]**

147mm x 90mm x 58 Breite 8TE

### **Montage**

Hutschienenmontage. Bei Umgebungstemperaturen von >45°C ist jedoch ein Abstand von 10mm zu empfehlen. Der Montageort sollte möglichst erschütterungsfrei sein und darf 55°C Umgebungstemperatur nicht überschreiten.

### **Elektrischer Anschluss**

Die Vorschriften über das Errichten elektrischer Anlagen sind zu beachten, nach DIN 43807, über Schraubanschluss max. 1,5mm². Beim Einbau der Stromwandler ist die richtige Stromrichtung K und L zu beachten (K entspricht EVU Seite, L entspricht der Anlagenseite).

### **ACHTUNG!**

Beim Anschluss der Eingangsgröße Spannung ist die Zuordnung zum Stromanschluss wichtig, das heißt im Außenleiter in welcher der Stromwandler liegt, muss auch die jeweilige Klemme des Spannungsanschlusses liegen.

### **Absicherung**

Beim Anschluss ist auf eine geeignete Vorsicherung zu achten (Leitungsschutz). Das Gerät selbst ist intern abgesichert.

# EINBAUSITUIERUNG STROMWANDLER SMARTFOX

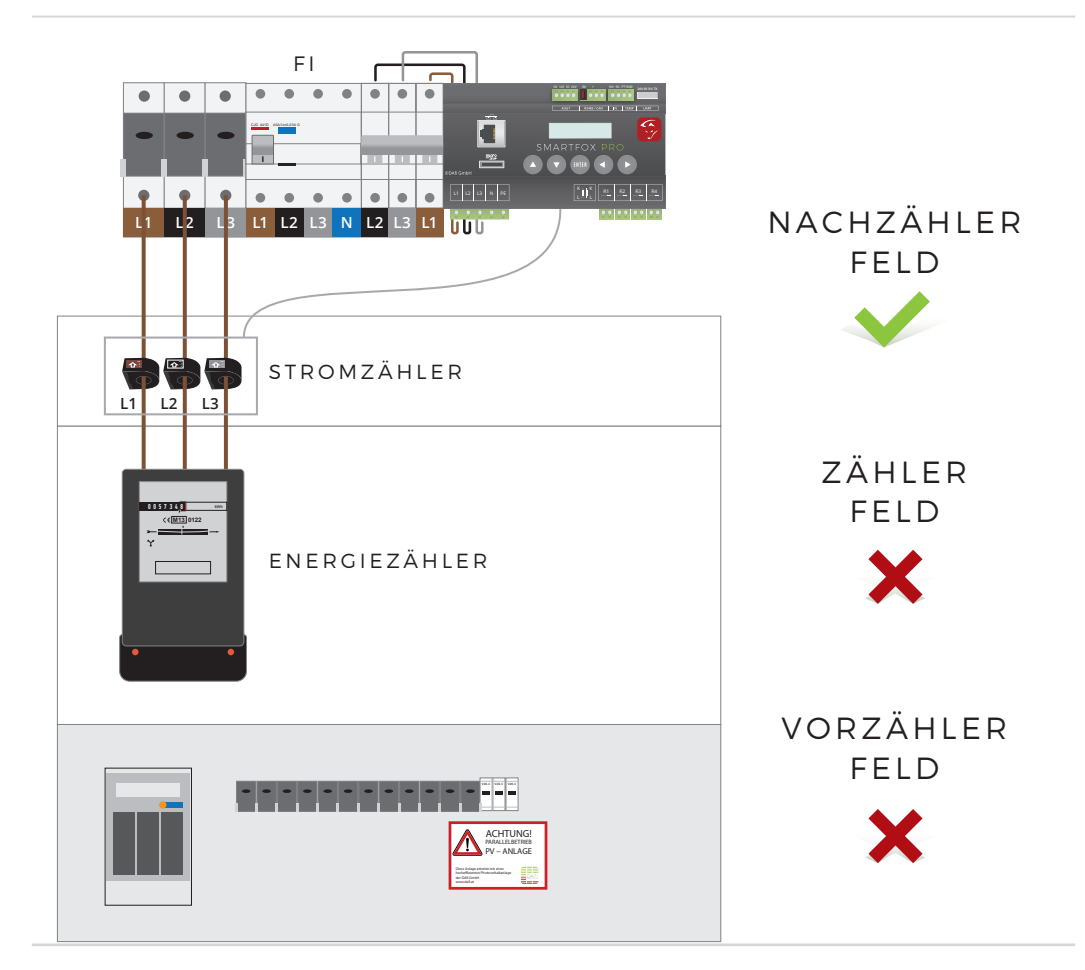

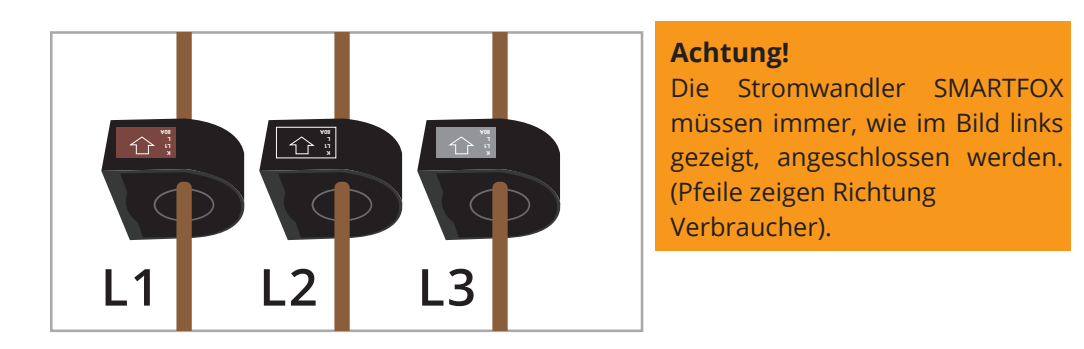

# SMARTFOX ZUSATZ-STROMWANDLER

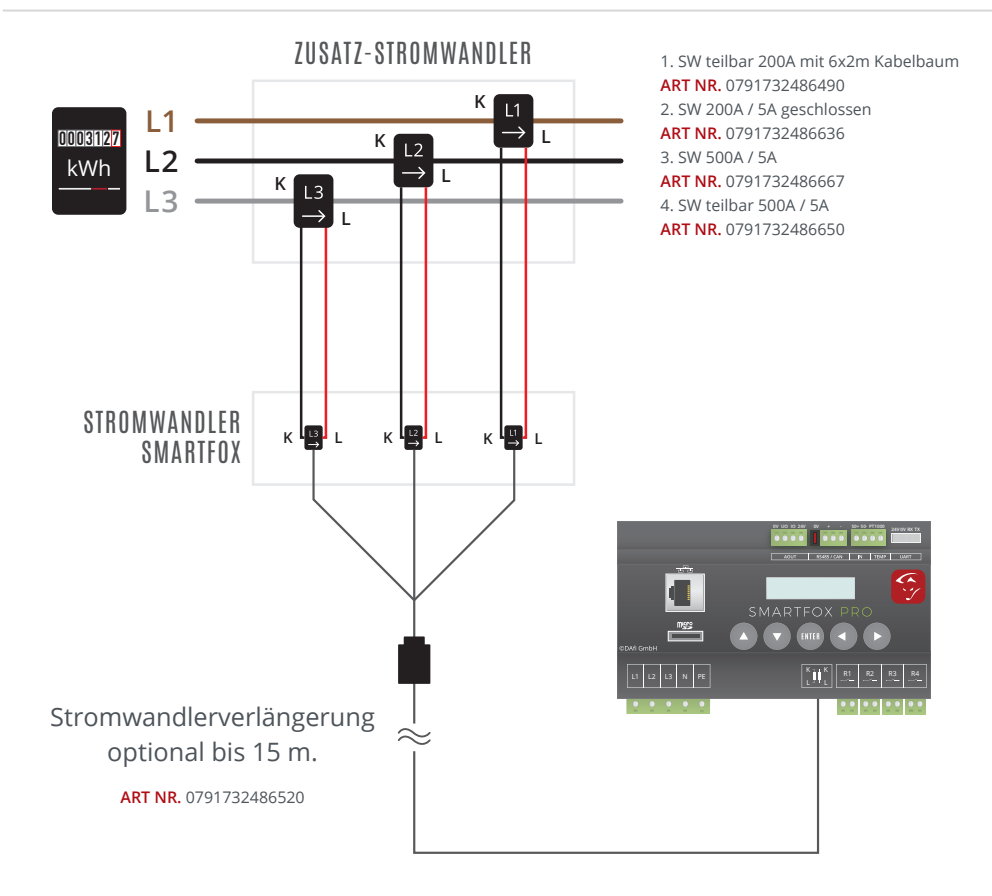

### **WARNUNG!**

Das SMARTFOX Stromwandler Kabel darf nicht durchtrennt werden (Garantieverlust).

### **HINWEIS!**

Das SMARTFOX Stromwandler Set kann auf bis zu 15m verlängert werden. Hierzu muss eine geeignete Stromwandlerverlängerung verwendet werden.

### www.smartfox.at

ANSCHLUSSBILD LEISTUNGSSTELLER & HEIZSTAB 1-PHASIG ANSCHLUSSBILD LEISTUNGSSTELLER & HEIZSTAB 1-PHASIG

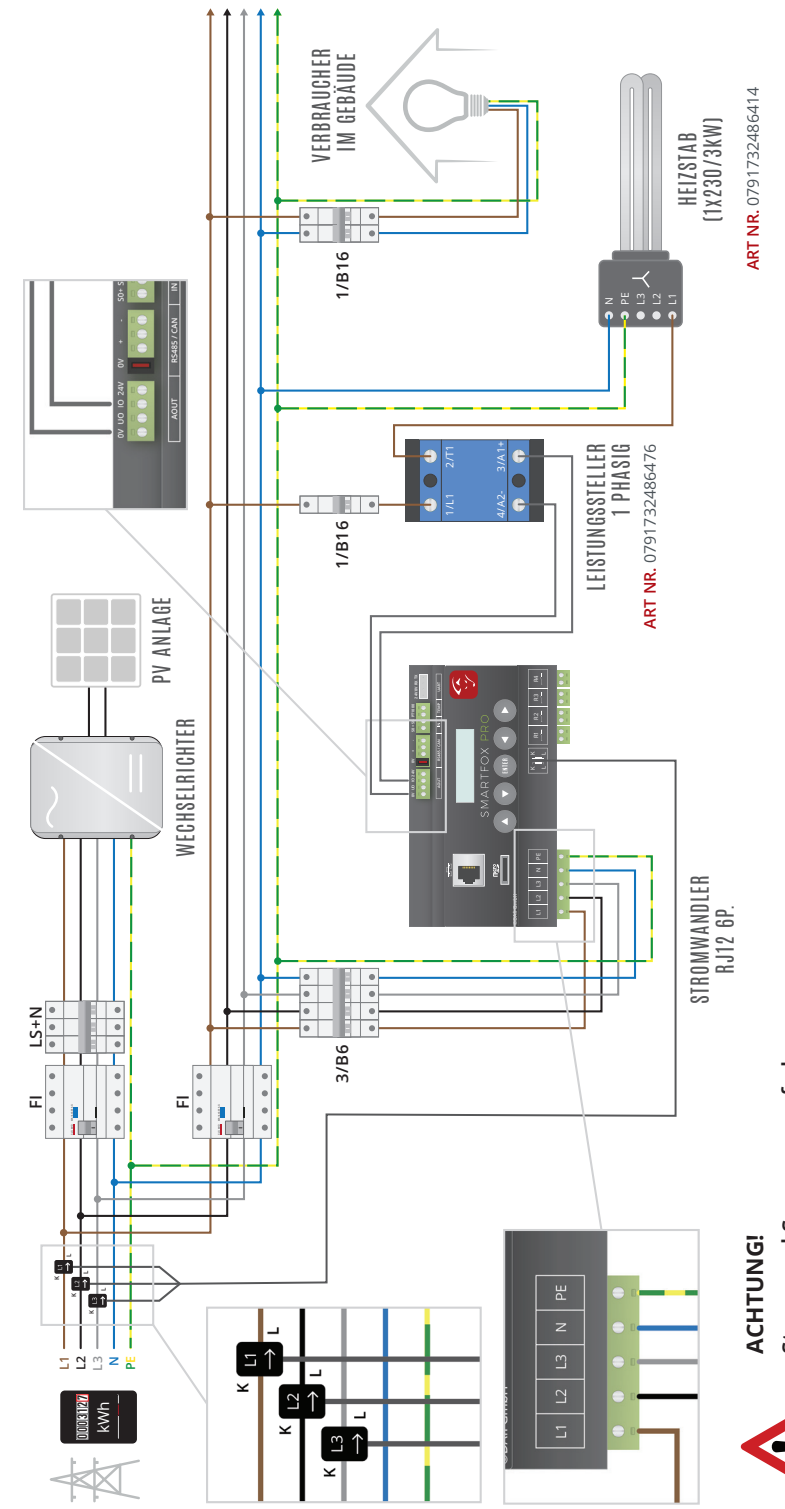

Strom und Spannungspfad **Strom und Spannungspfad**  müssen immer gleich sein! **müssen immer gleich sein!**

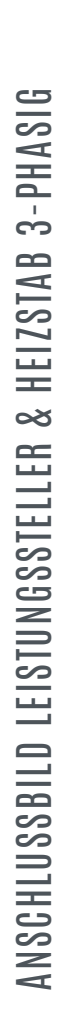

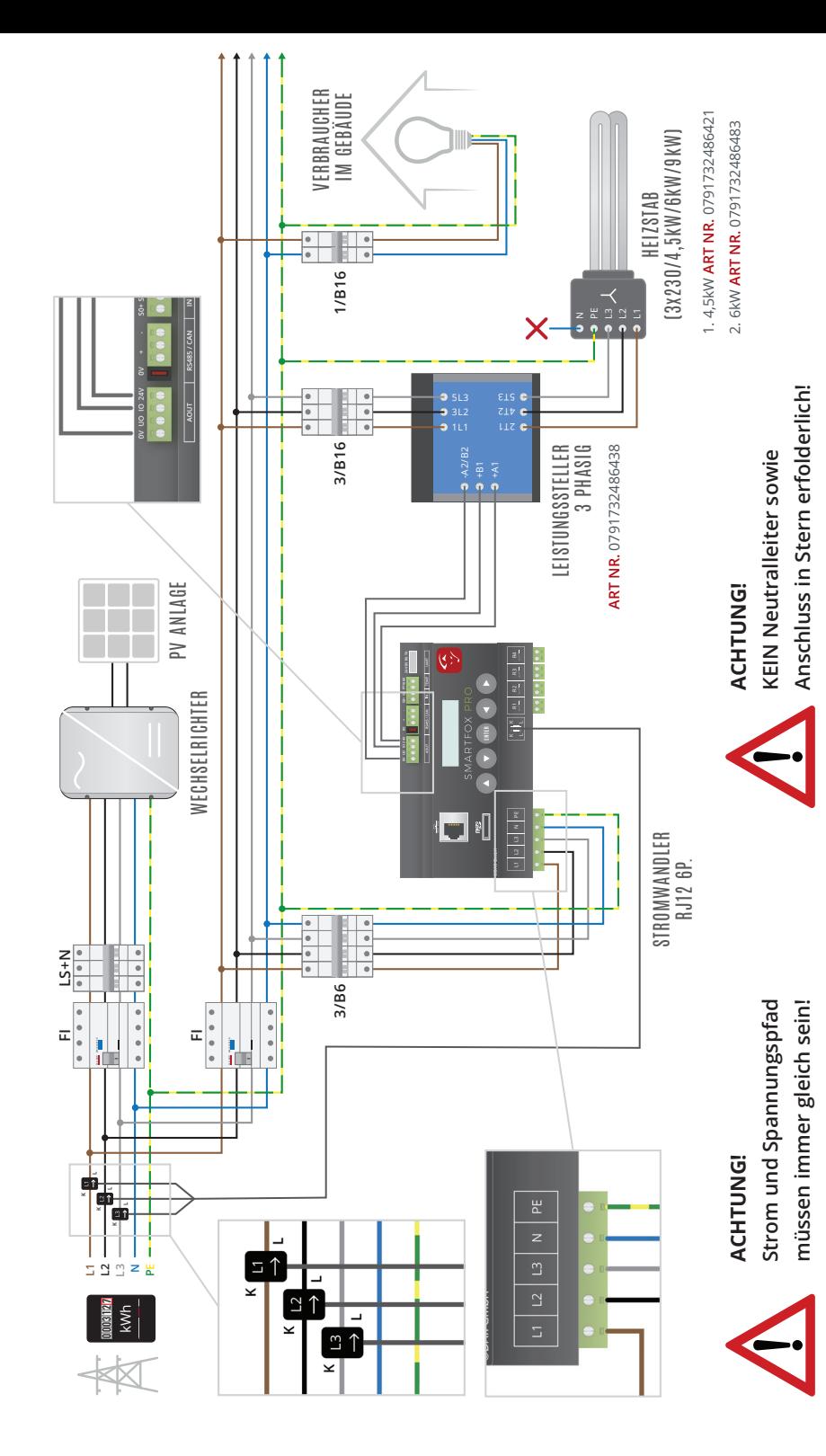

# ANSCHLUSSBILD VERBRAUCHER ÜBER RELAIS ANSCHLUSSBILD VERBRAUCHER ÜBER RELAIS

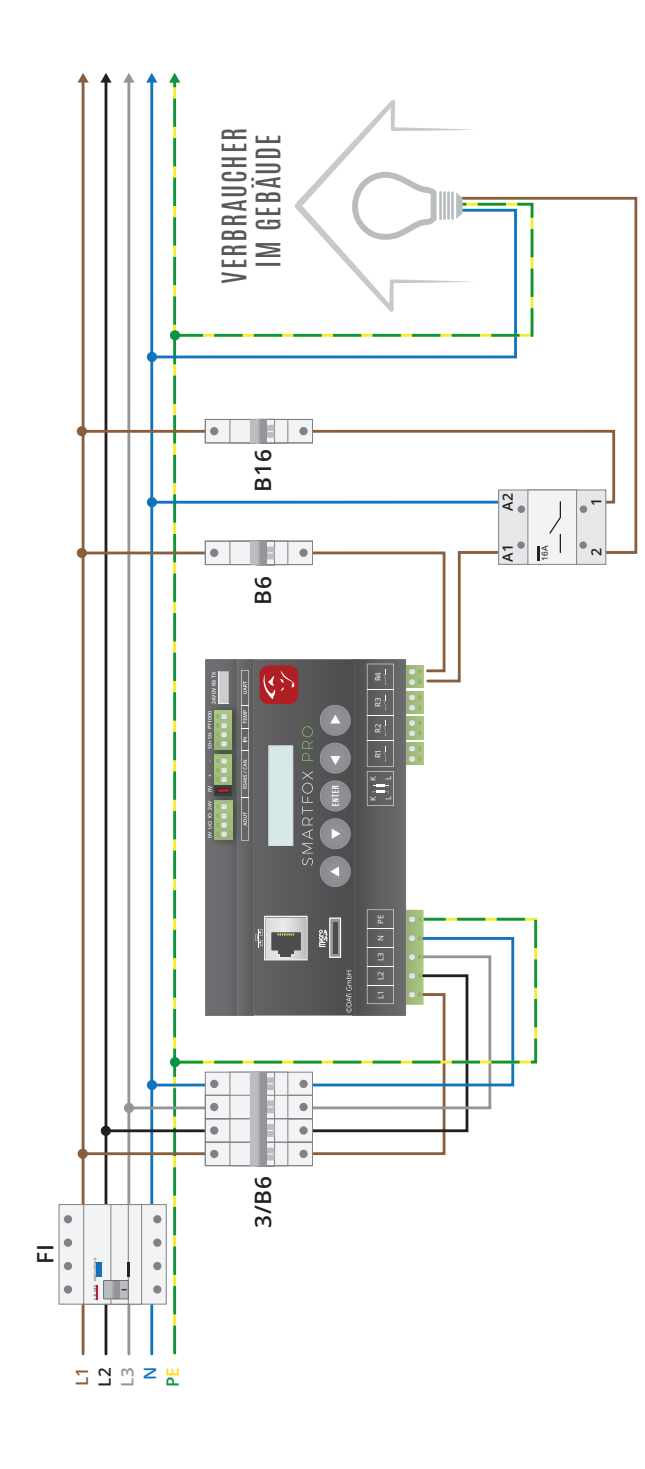

# ANZEIGEN DER MESSWERTE

### **Navigation durch das Menü**

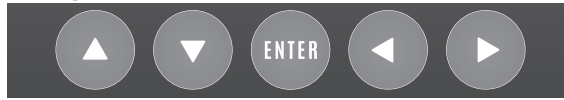

**5. Pfeiltaste Links und Rechts gleichzeitig für 10 sek. gedrückt halten.**  betätigen, bis der Cursor in die erste Zeile springt. Mit den Pfeiltasten links bzw. rechts kann durch das Menü geblättert werden. Um einen Wert/eine Einstellung zu ändern, drücken Sie die Enter Taste (Cursor beginnt zu blinken). Mit den Pfeiltasten auf bzw. ab kann der eingestellte Wert verändert werden. Um in die erste Zeile zu navigieren Enter Taste drücken, die Pfeiltaste links

### **Leistung & Pnutz** pnutz= 0w Leistung = 20w

**6. Nach dem Update die Firmware Version am Display kontrollieren!**  brauch, Bezug aus dem Netz. Eine Rücklieferung ins Netz besteht dann, wenn Leistung = 20W Die aktuelle Leistung wird angezeigt. 20 Watt Momentanverein Minuswert angezeigt wird. zB.-20W. PNutz= 500W. Aktuell werden 500W über den Analogausgang (stufenlos) genutzt. Dies ist ein errechneter Wert entsprechend der Einstellung der Nennlast und dem Analogausgang. Sobald unter PNutz Analogüberw angezeigt wird, ist die Analog-überwachung aktiv. Nach 5 Minuten wird erneut überprüft, ob der Verbraucher wieder Energie aufnimmt.

### **Bezug Energie**

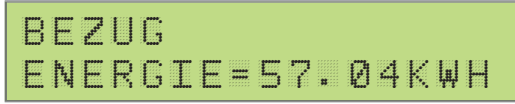

Bezug Energie = Die vom Netz gesamt bezogene Energie.

### **Lieferung Energie**

```
l i e f e r u n g 
energie=0.47kwh
```
Lieferung Energie = Die ins Netz gesamt rückgespeiste Energie.

### **Analog Ausgang Energie**

ANALOGAUSGANG ENERGIE=0.000KWH

Analog Ausgang Energie = die durch SMARTFOX/Analog Ausgang gesamte, genutzte Energie.

### **Spannung**

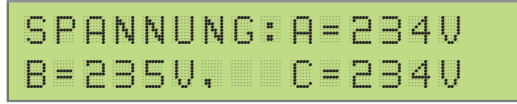

Spannung A=234V B=235V, C=236V. Die gemessene Netzspannung je Phase wird angezeigt. (A=L1, B=L2, C=L3).

### **Strom**

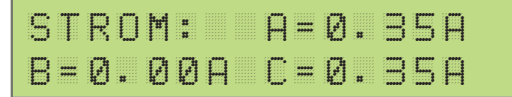

Strom A= 0.35A B= 0.00A C=0.35A. Der gemessene Strom je Phase wird angezeigt (A=L1, B=L2, C=L3).

### **Leistung aller 3 Phasen**

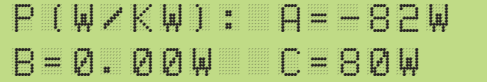

P(W/kW): A=-82W B=0.00W C=80W. Die gemessene Leistung wird angezeigt (A=L1=-82W, B=L2=0,00W, C=L3=80W). Auf dem Leiter L1 werden 82 Watt ins Netz zurückgespeist. Auf dem Leiter L3 werden 80 Watt bezogen. Die Summe der 3 Leiter ergibt die Gesamtleistung (lt. Bsp. -82W, 0W, 80W= -2Watt Lieferung ins Netz).

### **Frequenz**

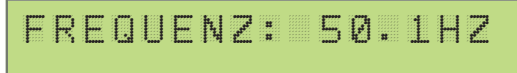

Frequenz: 50.1Hz, Die aktuelle Netzfrequenz wird angezeigt. (50,1Hz)

# ANZEIGEN DER MESSWERTE

### **Temperatur**

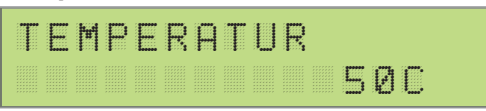

Sollte an der PT1000 Schnittstelle ein passender Fühler angeschlossen sein wird hier die gemessene Temperatur angezeigt.

### **Analogout**

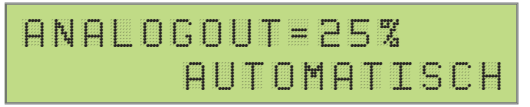

Analogout = 25%. Der aktuelle Wert des stufenlosen Ausgangs wird angezeigt. Automatisch = weitere Einstellungen sind manuell und Abgeschaltet. Um den Analogausgang auch manuell betätigen zu können.

### **Relais**

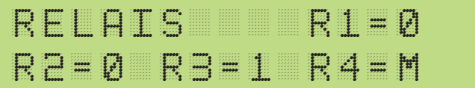

Relais R1=0 R2=0 R3=1 R4=m. Der aktuelle Schaltzustand der Relais wird angezeigt. Mit Enter bestätigen, mittels auf ab Tasten können die jeweiligen Relais manuell angesteuert werden. (z.B.: R1=0 Relais aus, R2=0 Relais aus, R3=1 Relais ein, R4=m Relais manuell auf ein betätigt.)

### **Car Charger**

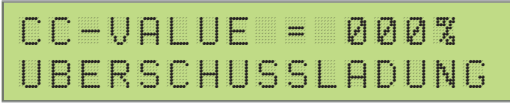

CC-P= Die aktuelle verwertete Fahrzeug - Ladeleistung. CC-E= Die gesamte verwertete Energie, die über eine Ladestation in ein Fahrzeug geladen wurde. Anzeige sobald eine E-Car Ladestation ausgewählt ist.

### **Einstellung SD Card Status**

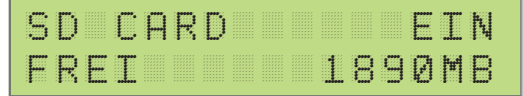

Alle Messwerte werden bei aktivierter Micro SD-Card mit dem eingestellten Intervall mitgeschrieben. Es wird für jeden Tag eine eigene CSV Datei angelegt. Beim Entfernen zuerst die SD-Card deaktivieren.

### **ACHTUNG!**

Nach Deaktivierung der SD Card ca. 5 Sek. warten bevor die Karte herausgenommen wird, damit das Gerät die Datei noch ordnungsgemäß schließen kann.

### **PV Power und Energie**

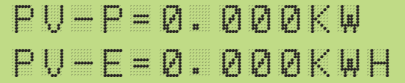

PV-P= Die Aktuelle Leistung des ausgewählten Wechselrichters, PV-E= Die gesamt produzierte Energie eines Wechselrichters. Anzeige, sobald ein Wechselrichter ausgewählt ist.

### **Batterie**

bATTERIE

Hier wird, wenn eingestellt, der aktuelle SOC angezeigt.

### **Zurück ins Hauptmenü**

```
zurueck ins
hauptmenu
```
Zurück ins Hauptmenü. Enter Taste drücken.

# EINSTELLUNGEN - ALLGEMEINE

### **Einstieg in die Einstellungen**

einstellungen PASSWORT=2345

Um in die Geräteparametrierung zu gelangen, im Menüpunkt Konfiguration Passwort 2345 eingeben. Sofort springt das Display in das Konfigurations-Menü.

### **Einstellung Stromwandler**

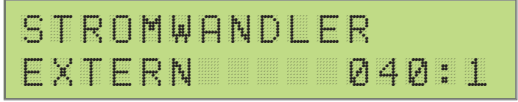

Bei Anschluss mit mitgelieferten Standartwandlern (80A) ist hier 1:1 eingestellt. Bei zusätzlichen Wandlern kann hier zwischen 2 und 999, je nach Wandler Verhältnis gewählt werden (Bsp. 200:5 Wandler ergibt ein Verhältnis 40:1 200:5=40). Dh es kann ein maximales Wandler Verhältnis von 4995A bei 5A Wandlern erreicht werden.

### **Einstellung Log Intervall**

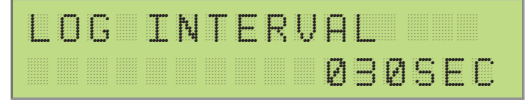

Alle Messwerte werden bei aktivierter microSD Card mit dem hier eingestellten Intervall mitgeschrieben. Es wird für jeden Tag eine eigene CSV Datei angelegt. Beim Entfernen zuerst die SD Karte deaktivieren. Mit Enter bestätigen, mittels links rechts Tasten zwischen Ziffern navigieren, mit auf ab Tasten den gewünschten Wert einstellen mit Enter bestätigen.

### **ACHTUNG!**

Bei nicht aktivierter SD-Card werden keine Daten gespeichert.

### **Einstellung Datum Uhrzeit**

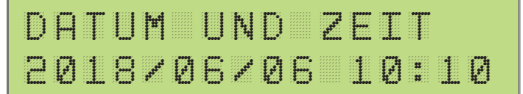

Einstellung von Datum und Uhrzeit. Mit Enter bestätigen, mittels links rechts Tasten zwischen Ziffern navigieren, mit auf ab Tasten den gewünschten Wert einstellen mit Enter bestätigen.

### **Zeitserver**

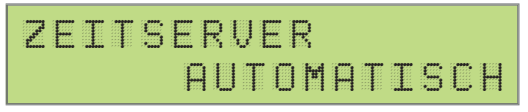

Es kann zwischen dem automatischen Zeitserver (Internetverbindung notwendig) und einer manuellen Uhrzeit ausgewählt werden.

### **Zeitzone**

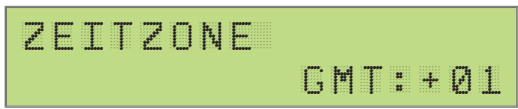

Hier kann die aktuelle Zeitzone ausgewählt werden.

### **Fernwartung**

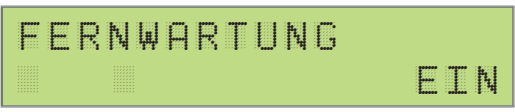

Um die Parametrierung über das Webinterface durchführen zu können, muss hier EIN eingestellt sein.

### **Zurück zum Einstellungsmenü**

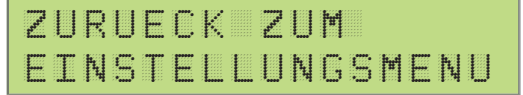

Zurück zum Einstellungsmenü.

# EINSTELLUNGEN - NETZWERK

### **Netzwerk**

### NETZWERK: WLAN

Es kann zwischen einer WLAN und LAN Schnittstelle gewählt werden. Diese ist notwendig um das Monitoring auf my.smartfox.at nutzen zu können.

### **DHCP**

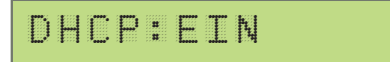

DHCP EIN: Die Netzwerkeinstellungen (IP, Netmask, Gateway) werden automatisch vom Router abgefragt.

DHCP AUS: Die Netzwerkeinstellungen (IP, Netmask, Gateway) können manuell gewählt werden.

### **IP Adresse**

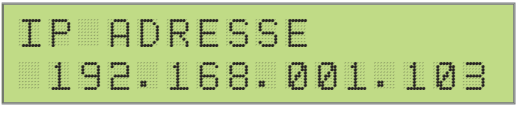

Nur möglich bei DHCP AUS: manuelle Eingabe der IP Adresse.

### **Netmask**

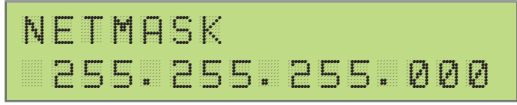

Nur möglich bei DHCP AUS: Manuelle Eingabe der Netmask.

### **Gateway**

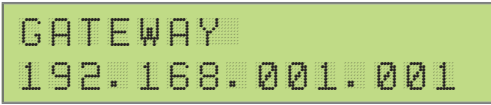

Nur möglich bei DHCP AUS: Manuelle Eingabe das Gateway / Router IP.

### **Server IP**

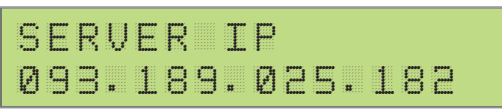

Server IP auf den die Daten von Ihrem SMARTFOX-Gerät übertragen werden.

### **Upload Intervall**

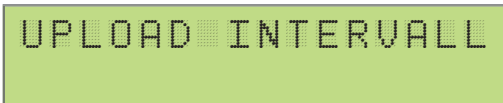

Gibt den Übertragungsintervall der Daten von Ihrem Smartfox zum Server an.

### **Zurück zum Einstellungsmenü**

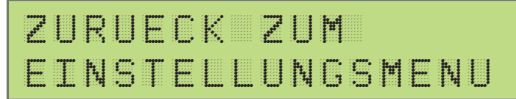

Zurück zum Einstellungsmenü.

### **U/IOUT**

```
UOUT:0-10V
IOUT:0-20MA
```
Einstellung des Analog Ausgangs an der Oberseite des Gerätes. Auswahl zwischen 0-10V und 1-10V. bzw. 0-20mA und 4-20mA. Default für SMARTFOX Leistungssteller ist immer 4 - 20mA.

### **Regler Verhalten**

REGLER P=3000W VERHALTEN=3

Einstellung des Regler Verhaltens, sprich Aggressivität des Reglers. (1= flink 10=träge). Einstellung Nennlast zwischen 1-60000W, hier muss der Wert für den stufenlos ansteuerbaren Verbraucher bei 100%, eingestellt werden. Dies sollte sehr genau erfolgen, da dieser Wert als Grundlage für die Berechnung des Anzeige-Wertes Pnutz herangezogen wird. Als gute Methode eignet sich alle Verbraucher der Anlage auszuschalten und nur diesen einen Verbraucher einzuschalten, am Display wird nun der genaue Wert unter Leistung angezeigt. Als Standardeinstellung für den Heizstab wird das Reglerverhalten 3 verwendet.

### **Zielwert**

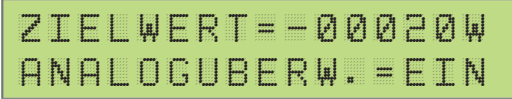

Einstellung Zielwert zwischen -30000-+30000W, hier den gewünschten Überschuss Wert, auf den ständig hin geregelt werden soll einstellen. Als sinnvoller Wert sollte hier eine Zahl zwischen 0 und -30000 eingestellt werden, um nicht in den Bezug zu gelangen, dh um nicht Energie aus dem Netz zu beziehen. -20 bis -100 eignen sich sehr gut, weil hier ein Optimum an Eigenverbrauch herausgeholt wird. Auch die Ansteuerung der Relais bezieht sich auf diesen Wert als Null Wert. Ist die Analogüberwachung aktiviert, wird alle 5 min. überprüft ob die Last am Analogausgang auch tatsächlich vorhanden ist, damit wird überprüft ob das Thermostat am Heizstab ausgeschaltet hat.

### **ACHTUNG!**

Nicht verwenden, wenn mehrere Lasten angeschlossen werden z.B.: zwei Heizstäbe an einem Leistungssteller. Hat die Analog-Überwachung das Ausschalten des Thermostats eines Heizstabes ermittelt, wird auch der zweite Heizstab automatisch abgeschaltet!

### **Leistungssteller**

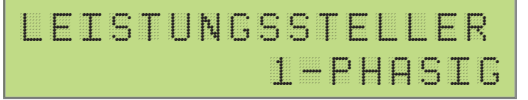

Hier muss der angeschlossene Leistungsteller (1 oder 3 phasig) ausgewählt werden. Diese Einstellung dient der Korrektur der Leistungslinearität der SMARTFOX Leistungssteller und hat nur Auswirkung auf den angezeigten Wert Pnutz (bzw. im Monitoring Portal den Wert "Smartfox") und keine Auswirkung auf die Regelfunktion.

### **Zwangs Einschaltung**

```
ZWANGS
EINSCHALTUNG
```
Hier kann die Zwangsfreigabe für den Analogausgang, im Falle von zu wenig Überschussenergie eingestellt werden, um eine Warmwasserbereitung ohne Fremdquelle sicher zu stellen.

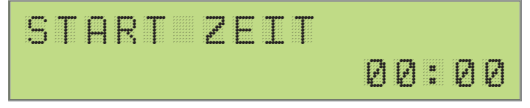

Eingabe des Zeitpunktes für die tägliche Zwangsfreigabe des Analogausgangs. Ist die Zwangsfreigabe aktiviert, wird zu diesem Zeitpunkt unabhängig vom verfügbaren Überschuss eingeschalten.

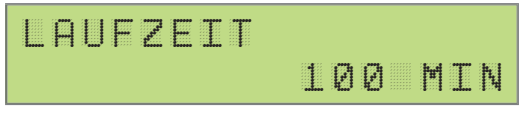

Einstellung der gewünschte Einschaltdauer für die analoge Zwangsfreigabe.

## lEISTUNG

100 %

Einstellung des gewünschten Analogwertes für die analoge Zwangsfreigabe.

## MODUS

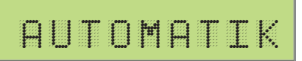

Modus gibt an, ob die bereits vorher im Automatikbetrieb gelaufene Zeit abgezogen werden soll oder nicht (A=Automatik Zeit wird abgezogen, M=Manuell Zeit wird nicht abgezogen).

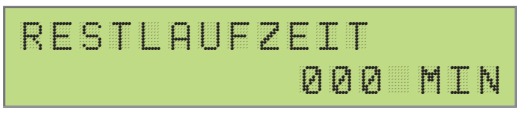

Hier wird die Restlaufzeit des Analogausgangs während der Zwangsfreigabe angezeigt.

### **Zwangs Einschaltung > Zurück zum Analogausgang**

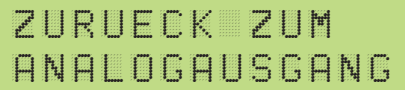

Zurück zum Analogausgang.

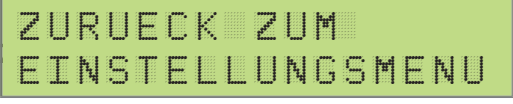

Zurück zum Einstellungsmenü.

# EINSTELLUNGEN - RELAIS 1 - 4

### **Relais 1 - 4**

R1 N=000 TD=00M P=00000W TH=000M

Es können 4 Relais auf 4 Seiten eingestellt bzw. aktiviert werden. R1 ist die Bezeichnung des Relais (R1 ist Relais Nummer 1 von links). N ist der Wert wie oft ein Relais pro Tag angesteuert werden soll, einstellbar zwischen 0 und 999, 0 bedeutet das Relais ist deaktiviert und wird somit nicht berücksichtigt. P ist der Leistungswert des am Relais angeschlossenen Verbrauchers, einstellbar von 1 bis 9999. TD ist die Verzögerungszeit, wie lange die eingestellte Leistung des Verbrauchers überschüssig sein muss, um das Relais zu aktivieren. Einstellbar zwischen 0 und 99 Minuten. TH ist die Zeit, die das Relais dann aktiviert bleibt, einstellbar zwischen 1 und 999 Minuten. Die Priorität der Relais untereinander erfolgt bei gleich eingestellter Leistung aufsteigend 1234, ansonsten ergibt sich die Einschaltpriorität anhand der eingestellten Leistung. Abfrage der verfügbaren Einschaltschwellen erfolgt alle 60sek. Die Relais können auch in der Statusanzeige manuell aktiviert werden. Ein manuell aktiviertes Relais wird mit m angezeigt, ein automatisch aktiviertes mit 1.

### r1 ANALOG RELAIS ZW=EIN PN=EIN

R1 ist die Bezeichnung des Relais (R1 ist Relais Nummer 1 von links). Es kann zwischen Verbraucher und Lastabwurf ausgewählt werden. Bei der Einstellung Verbraucher werden Relais im Minuswert mit den eingestellten Parametern berücksichtigt. Mit der Einstellung Lastabwurf kann das Relais bei positiven Leistungswerten verwendet werden.

ZW EIN/AUS: Der eingestellte Zielwert wird bei der Einschaltschwelle des Relais addiert. ZW AUS: Das Relais rechnet ab Null Watt. PN EIN/AUS: Entscheidet ob das Relais gegenüber dem Analogausgang priorisiert ist oder nicht. PN EIN =das Relais ist gegenüber dem Analogausgang priorisiert.

# EINSTELLUNGEN - RELAIS 1 - 4

### R1 FN ST=00:00 DUR=000M MODE=A

R1 bezeichnet das Relais 1. Unter ST wird der tägliche Einschaltzeitpunkt für die Zwangsfreigabe festgelegt, DUR gibt die Einschaltdauer des Relais an. MODE gibt an ob die bereits vorher im Automatikbetrieb gelaufene Zeit abgezogen werden soll oder nicht (A=Automatik Zeit wird abgezogen, M=Manuell Zeit wird nicht abgezogen).

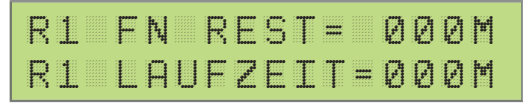

Hier wird die Restlaufzeit und die bereits gelaufene Laufzeit des Relais 1 für die Zwangsfreigabe angezeigt.

### **Zurück zum Einstellungsmenü**

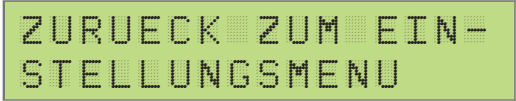

Zurück zum Einstellungsmenü.

# EINSTELLUNGEN - RELAIS 1 - 4

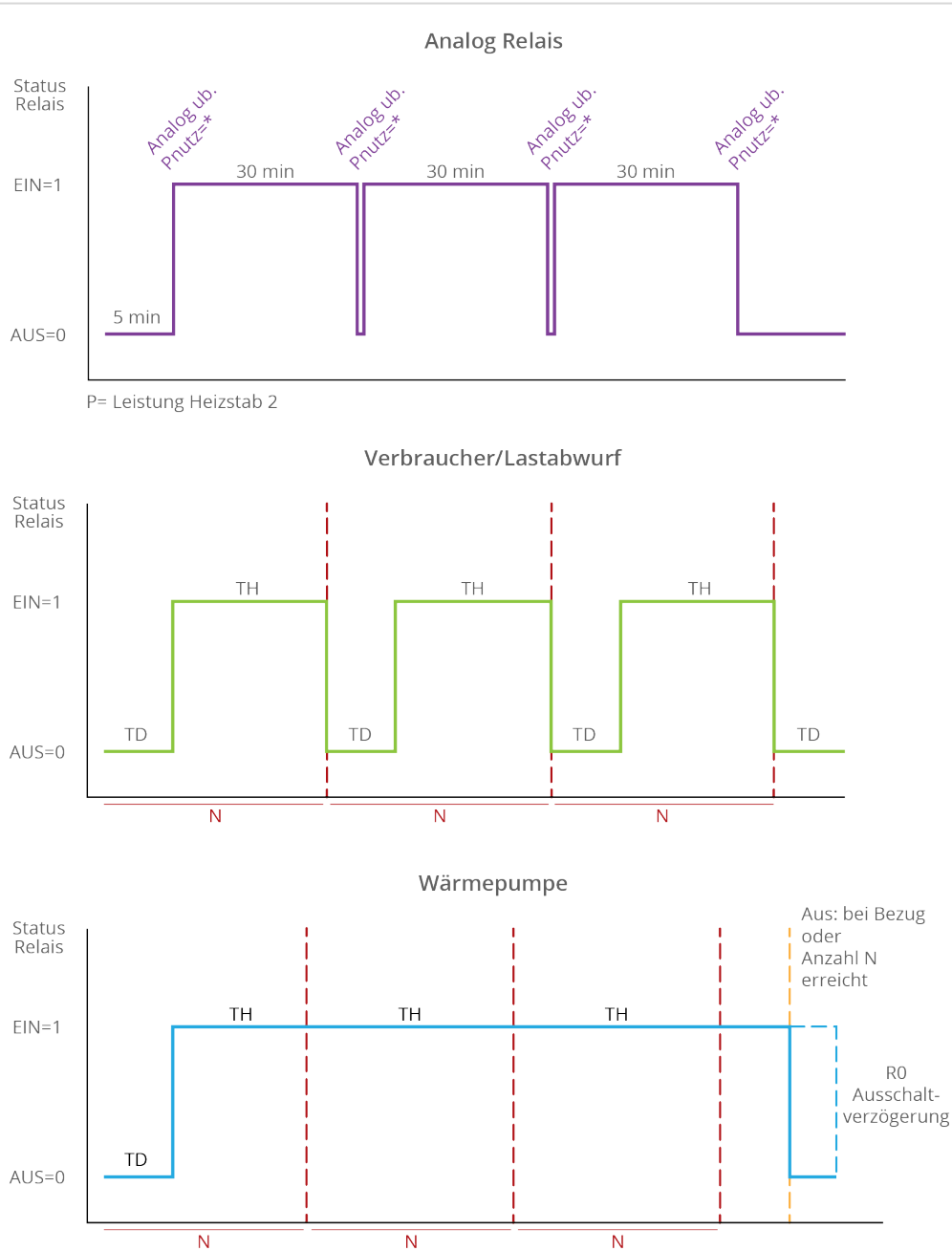

# EINSTELLUNGEN - INPUTS & VERBRAUCHSREGLER

### **Inputs**

INPUT S0

Einstellungsmenü der integrierten S0 Schnittstelle.

### **Input S0**

S0 Input: Wechselrichter

Hier kann als Quelle für den S0 Eingang ein Wechselrichter eingestellt werden.

### **Pulses per Unit**

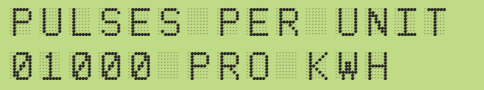

Hier kann die Impulsrate / kWh des Wechselrichters (Quelle) eingestellt werden.

### **Temperatursensor ON / OFF**

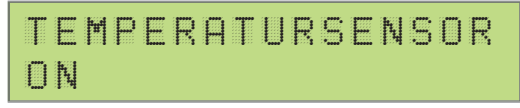

Hier kann die Funktion eines PT1000 Temperatursensors aktiviert werden.

### **Mindesttemperatur**

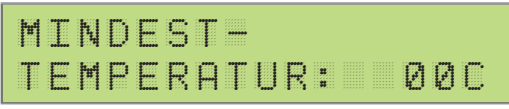

Hier kann die Mindesttemperatur die immer über den Analogausgang gehalten werden soll, eingestellt werden.

### **Maximaltemperatur**

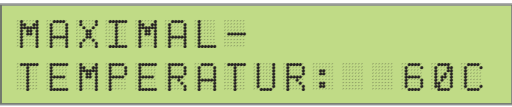

Hier kann die Maximaltemperatur, die durch überschüssige Energie erreicht werden soll, eingestellt werden.

### **ACHTUNG!**

Mindesttemperatur und Maximaltemperatur-Funktion nur mit angeschlossenem PT1000 Temperatursensor möglich.

### **Zurück zum Einstellungsmenü**

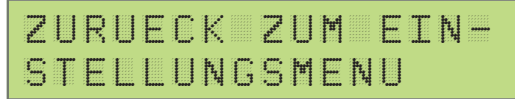

Zurück zum Einstellungsmenü.

### **Verbrauchsregler**

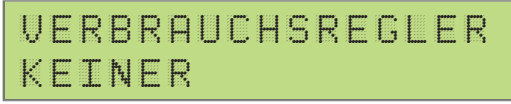

Hier kann ein Verbrauchsregler anstatt eines Analogausgangs eingestellt werden. zB. Ohmpilot RTU oder TCP je nach Schnittstelle (RS485 = RTU, LAN oder WLAN = TCP).

### **Zurück zum Einstellungsmenü**

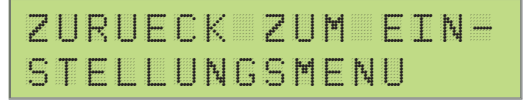

Zurück zum Einstellungsmenü.

# EINSTELLUNGEN - WECHSELRICHTER, WÄRMEPUMPE & BATTERIE

### **Einstellung Wechselrichter**

AC-CONV.=FRONIUS 192.168.001.180

Um die Energie und Leistungswerte am Monitoringportal zu ergänzen und den Eigenverbrauch tatsächlich anzuzeigen, wird hier die IP Adresse des Fronius Wechselrichters eingegeben. AB SW-VERSION 12.0

### **Zurück zum Einstellungsmenü**

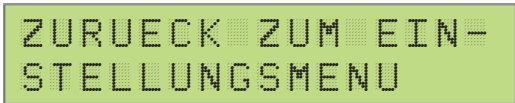

Zurück zum Einstellungsmenü.

### **Wärmepumpe**

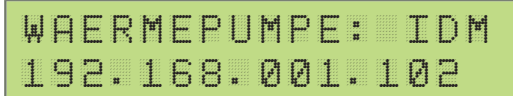

Um die Energie und Leistungswerte am Monitoringportal zu ergänzen wird die IP Adresse der Wärmepumpe eingegeben.

### **Zurück zum Einstellungsmenü**

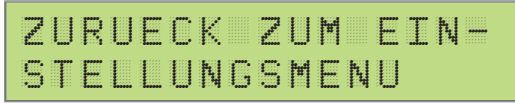

Zurück zum Einstellungsmenü.

### **Batterie**

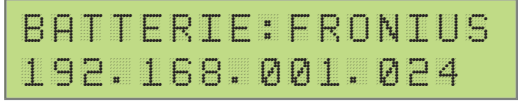

Um die Energie und Leistungswerte am Monitoringportal zu ergänzen wird der Batteriehersteller und die IP Adresse des Batteriespeichers eingegeben.

# EINSTELLUNGEN SMARTFOX CAR CHARGER

### **HINWEIS!**

Car Charger Lizenz (Art Nr. 0791732486568) erforderlich.

### **Charger, ABF & Reg**

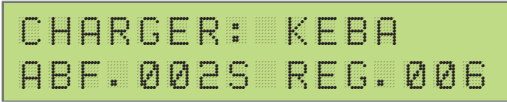

Für die stufenlose Ansteuerung Ihrer Fahrzeugladestation stellen Sie unter Charger die Marke Ihrer Station ein. ABF gibt die Abfragerate des SMARTFOX an die Ladestation an. REG gibt das Regelintervall in Sekunden an. (KEBA: Abf 2s. und Reg 6sek.)

### **Charge Max. I & IP Adresse**

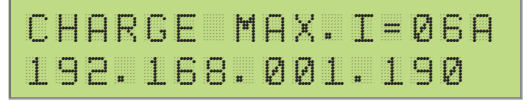

Charge MAX.I, hier ist der maximale Ladestrom laut E-Car Hersteller einzustellen. Die IP Adresse wird vom SMARTFOX automatisch ermittelt (nur bei SMARTFOX Ladestationen).

### **Contr. Pmax & Pmax kW**

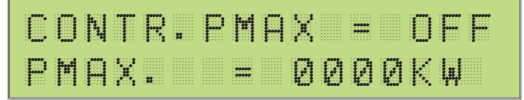

Contr. Pmax gibt die maximale Hausanschlussleistung an. Damit nicht mehr Leistung als verfügbar vom Netz bezogen werden kann.

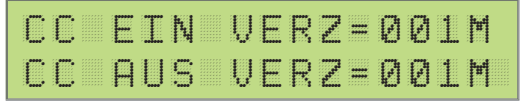

### **CC Einschaltverzögerung (CC Ein Verz)**

Es kann eine Einschaltverzögerung von 0 bis 120 Minuten eingegeben werden. Das Auto beginnt nach der eingegebenen Zeit zu laden.

# EINSTELLUNGEN SMARTFOX CAR CHARGER

### **CC Ausschaltverzögerung (CC Aus Verz)**

Es kann eine Ausschaltverzögerung von 0 bis 120 Minuten eingegeben werden. Sobald Energie aus dem Netz bezogen wird, schaltet die Ladestation nach der eingegebenen Zeit ab.

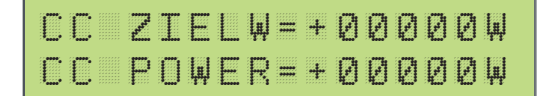

### **CC ZielW**

Zielwert der Ladestation z.B.: + 1000W: Die Ladestation beendet die Ladung sobald mehr als 1000W aus dem Netz bezogen werden.

### **CC Power Offset**

Offset Mindestladeleistung. Z.B.: Renault ZOE Einschaltleistung = 1700W CC Power = Einschaltleistung – 1500W CC Power = 1700 – 1500 CC Power = 200W

> z.B.: Tesla Model S Einschaltleistung = 3400W CC Power = Einschaltleistung – 1500W CC Power = 3400 – 1500  $CC$  Power = 1900W

### **Zurück zum Einstellungsmenü** STELLUNGSMENU ZURUECK ZUM EIN-

Zurück zum Einstellungsmenü.

# EINSTELLUNGEN WARTUNG

### **Alle Energiezähler löschen**

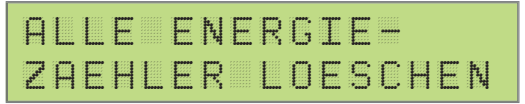

### **Max U**

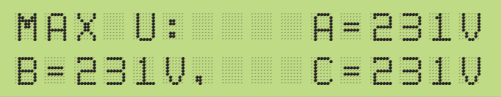

Maximale Spannung. Am Gerät gemessenen Höchstwerte seit Inbetriebnahme.

### **Max I**

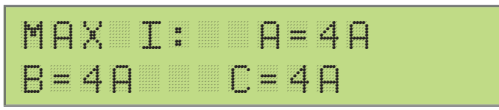

Maximaler Strom. Am Gerät gemessenen Höchstwerte seit Inbetriebnahme.

### **Max P**

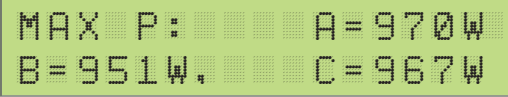

Maximale Leistung: Am Gerät gemessenen Höchstwerte seit Inbetriebnahme.

### **Betriebsstunden**

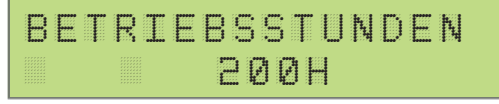

Am Gerät gemessenen Betriebsstunden seit Inbetriebnahme.

### **Zurück zum Hauptmenü**

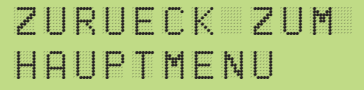

Zurück zum Hauptmenü.

# INFO UND W-LAN

### **Wartung Passwort**

```
wartung
passwort=0000
```
Um ins Wartungsmenü zu gelangen, im Menüpunkt Konfiguration Passwort 2345 eingeben. Sofort springt das Display in das Konfigurations-Menü.

### **Version**

```
version
em2 00.00.01.26
```
### **WLAN - Version**

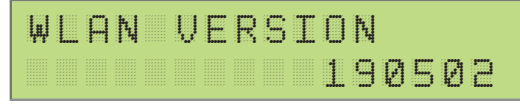

Hier wird die aktuelle SW Version des WLAN Moduls angezeigt.

### **MAC Adresse**

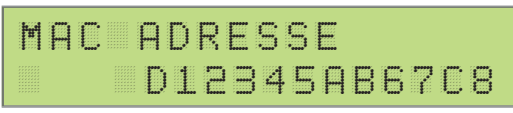

Hier wird die aktuelle MAC Adresse des LAN Moduls angezeigt.

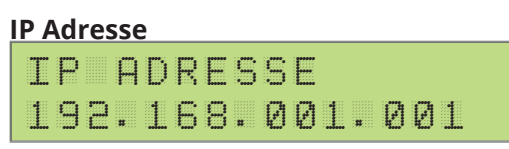

Hier wird die aktuelle IP Adresse der aktiven Verbindung (WLAN oder LAN möglich) angezeigt.

### **WIFI AP / WIFI APS**

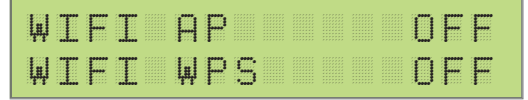

Hier kann der Access Point und die WPS Funktion von Ihrem SMARTFOX Gerät aktiviert werden.

Wenn Sie AP auf JA setzen, können Sie sich mit Ihrem Smartphone, Laptop oder Tablet mit dem SMARTFOX WIFI verbinden. Dazu öffnen Sie am Laptop Ihre Netzwerkeinstellungen und wählen Smartfox\_AP aus. Der PC verbindet sich mit dem SMART-FOX Netzwerk. Dann öffnen Sie Ihren Internetbrowser und geben die IP Adresse 192.168.250.181 ein. Es öffnet sich ein Browserfenster und der PC verbindet sich mit Ihrem SMARTFOX. Hier geben Sie unter dem Reiter Netzwerk Ihren WLAN Schlüssel (Passwort) ein. Ab diesem Zeitpunkt verbindet sich Ihr SMARTFOX mit Ihrem WLAN und deaktiviert den Access Point.

Ab sofort erreichen Sie Ihr Gerät im lokalen Netzwerk unter: http://dafi-smartfox und auch im Internet unter my.smartfox.at.

# TASTENKOMBINATIONEN

### **Tastenkombinationen**

Neustart (5 Sekunden)

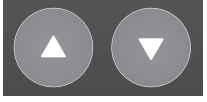

Firmareupdate (10 Sekunden)

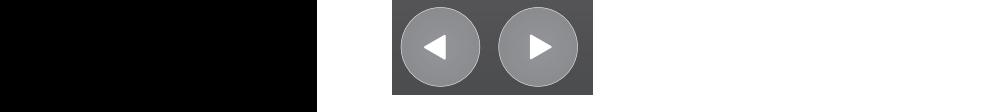

Bauteil- und Ausgangstest (5 Sekunden)

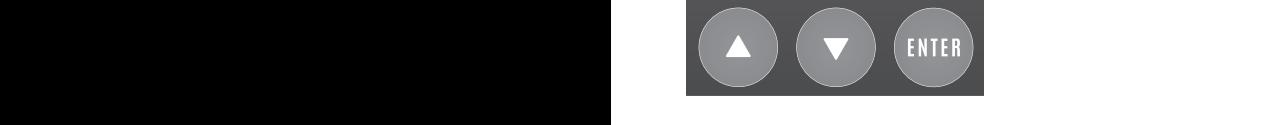

# ANLEITUNG FÜR FIRMWAREUPDATE

- **1. Firmware von smartfox.at/downloads herunterladen.**
- **2. SD Card entnehmen.**

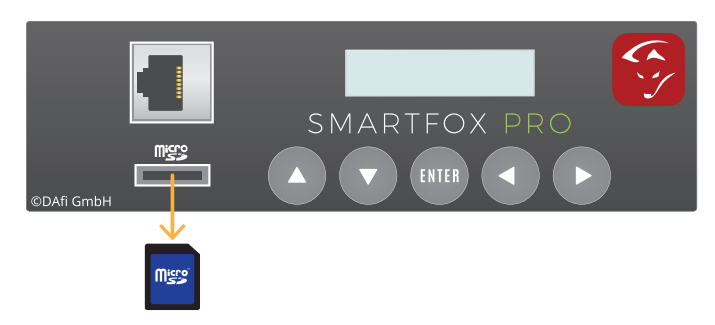

**3. Datei entpacken und auf die SD Karte kopieren.** 

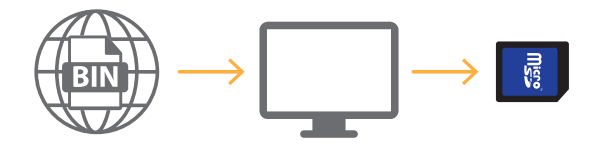

**4. SD-Karte in das Gerät einlegen.**

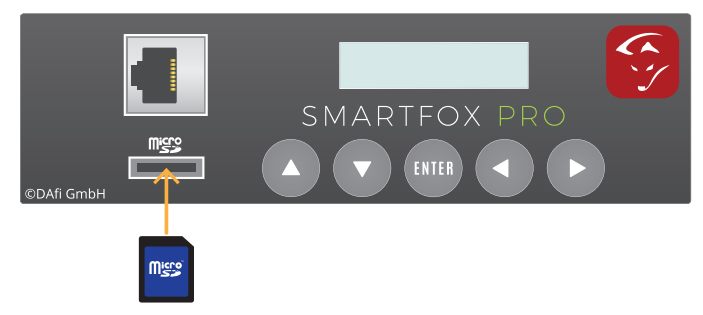

**5. Pfeiltaste Links und Rechts gleichzeitig für 10 sek. gedrückt halten.** 

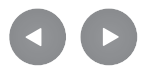

**6. Nach dem Update die Firmware Version am Display kontrollieren!** 

**Alle SMARTFOX Anleitungen finden Sie auf** *www.smartfox.at/downloads*

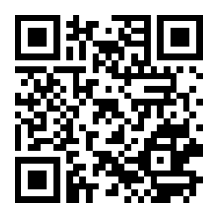

### **Anleitung SMARTFOX Reg**

*http://www.smartfox.at/download/DE\_Anleitung\_Smartfox%20REG.pdf*

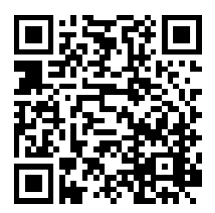

### **Anleitung SMARTFOX Car Charger**

*http://www.smartfox.at/download/DE\_Anleitung\_Car%20Charger.pdf*

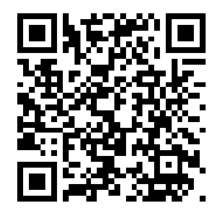

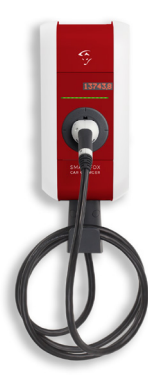

### **1. Die Messung funktioniert nicht richtig.**

Kontrollieren Sie die Montage der Stromwandler (in Pfeilrichtung).

### **2. Die Ansteuerung des Heizstabes funktioniert nicht.**

Kontrollieren Sie, ob der Heizstab laut Schaltplan Installationsanleitung angeschlossen ist. Kontrollieren Sie am Heizstab den Sicherheitsthermostat. Dieser ist gegebenenfalls zu betätigen. Kontrollieren Sie die Einstellungen des Heizstabes auf Vollständigkeit. Kontrollieren Sie die Einstellung "ANALOGOUT", diese muss auf "AUTOMATISCH" eingestellt sein. Sollte der Heizstab immer noch nicht funktionieren, liegt womöglich ein Defekt an einer der installierten Komponenten vor.

### **3. Mein SMARTFOX zeigt Sonderzeichnen am Display.**

Führen Sie ein Firmwareupdate durch.

### **4. Mein SMARTFOX ist in Betrieb, zeigt jedoch keine Zeichen am Display an.**

Führen Sie ein Firmwareupdate durch.

### **5. Ich kann meinen SMARTFOX nicht im Netzwerk finden.**

Überprüfen Sie bitte die Netzwerkverbindung. Überprüfen Sie bitte die Netzwerkeinstellungen am SMARTFOX (Router IP/Subnetmask).

### **6. Die SD Karte meines SMARTFOX schaltet sich immer wieder aus.**

Die Speicherkarte ist voll oder hat kein freies Root-Verzeichnis mehr zur Verfügung. Legen Sie eine FAT32 formatierte SD-Karte ein (min. 4GB max. 8GB).

### **7. Das Update lässt sich nicht starten.**

Unterbrechen Sie die Spannungsversorgung zu Ihrem SMARTFOX Gerät und halten Sie die beiden rechten Tasten (<- , ->) gedrückt, aktivieren Sie nun die Spannungsversorgung wieder und lassen Sie die beiden Tasten nach ca. 5Sek wieder los. Der Bildschirm beginnt zu blinken und SMARTFOX startet das Update.

### **Mehr Informationen unter: http://smartfox.at/support.html**

# NOTIZEN

# NOTIZEN

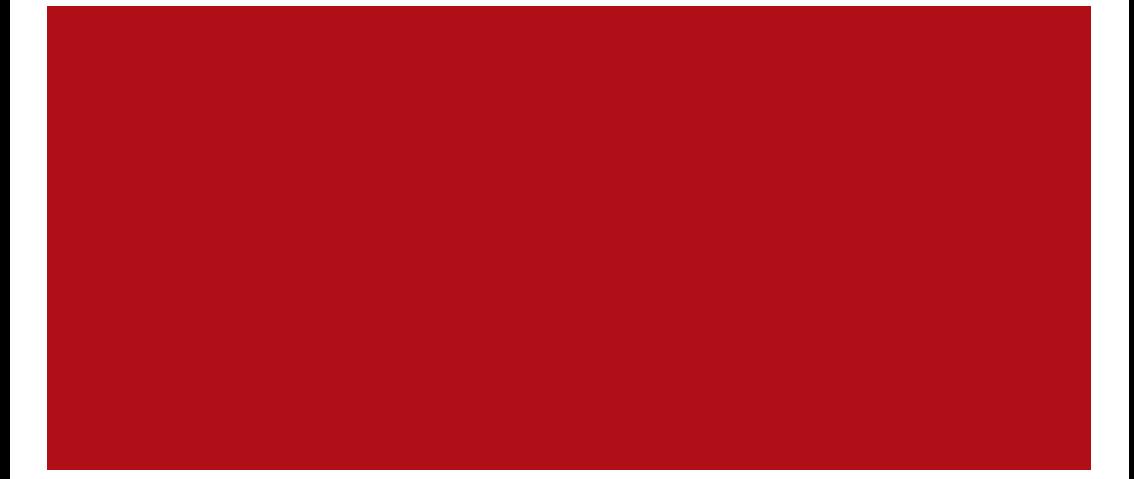

DAfi GmbH Niedernfritzerstraße 120 A-5531 Eben im Pongau +43 6458 20 160 support@smartfox.at

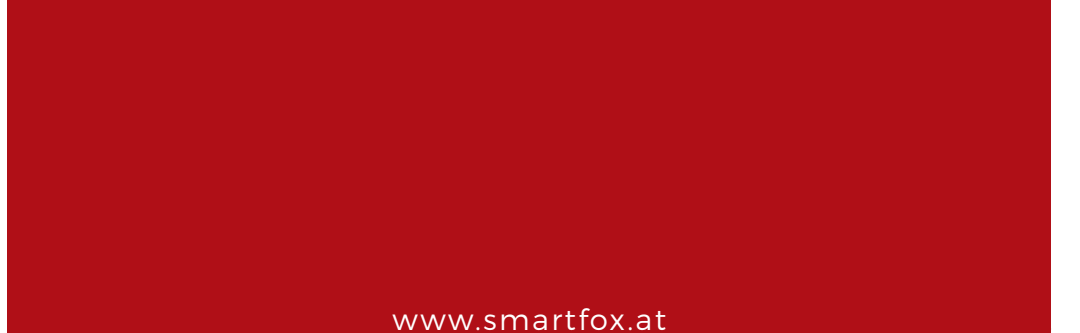